#### **GEQUDIO IP-Telefon Installation für Digitalisierungsbox (bzw. Premium 2)**

Telefonnummer für Kundenservice: +49-(0)30 318 76 570 Montag bis Freitag von 10:00 bis 17:00 Uhr

> E-Mail für Unterstützung: [telefon@gequdio.com](mailto:telefon@gequdio.com)

Supportseite für weitere Einstellungen:

<https://gequdio.com/SUPPORT/>

#### <span id="page-1-0"></span>**Vorwort**

Diese Anleitung befasst sich ausschließlich mit der Ersteinrichtung / Registration des Telefons.

Eine Anleitung für die Programmierung der Schnellwahltasten, die Konfiguration eines Anrufbeantworters, einer Rufumleitung und weitere nützliche Einstellungen finden Sie hier:

<https://gequdio.com/Telefoneinstellungen/>

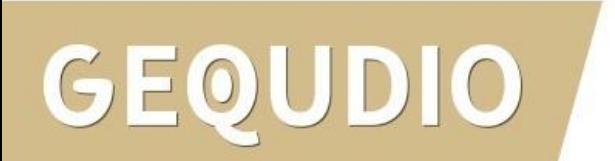

## **Telefon anschließen**

1. Gerätefuß montieren

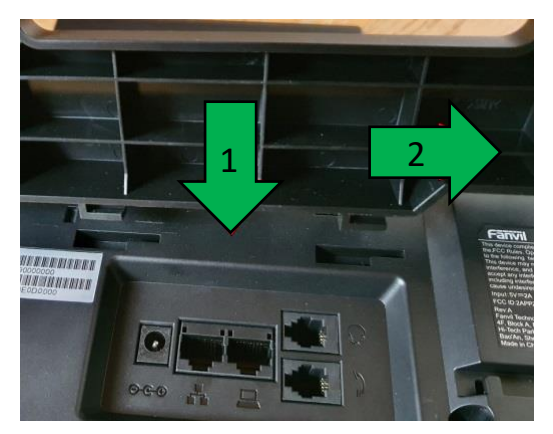

2. Hörerkabel in die Hörerbuchse stecken (Das lange Ende des Kabels ans Telefon)

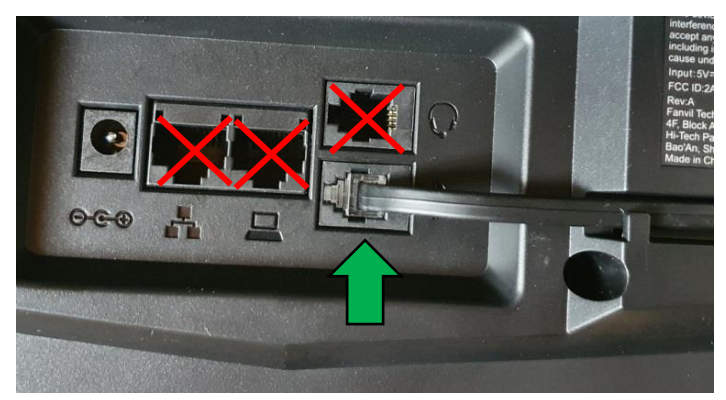

 $DIO$ 

3. Netzwerkkabel in die Netzwerkbuchse stecken

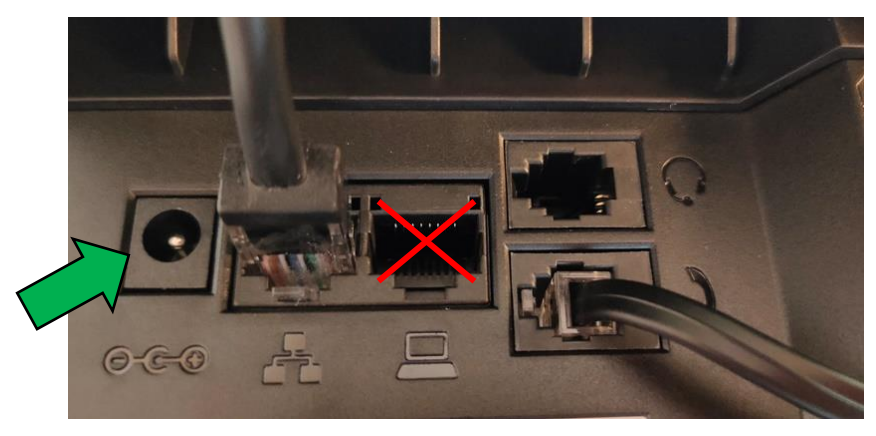

#### 4a. Das andere Ende in einen LAN Port der FRITZ!Box 4b. Alternativ an einen Switch im Netzwerk (LAN Port)

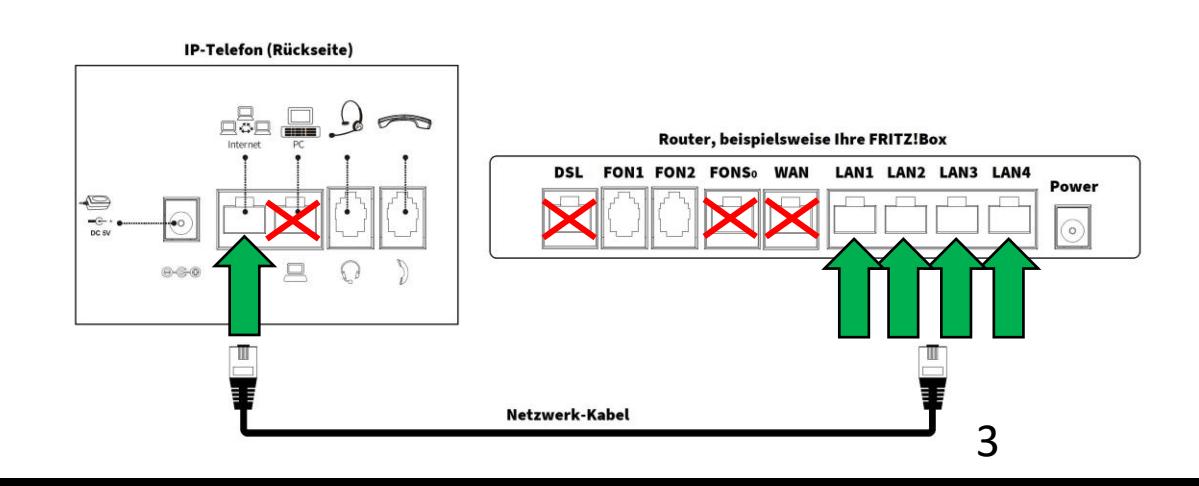

#### **Telefon anschließen**

5. (optional) Headset in die Headsetbuchse

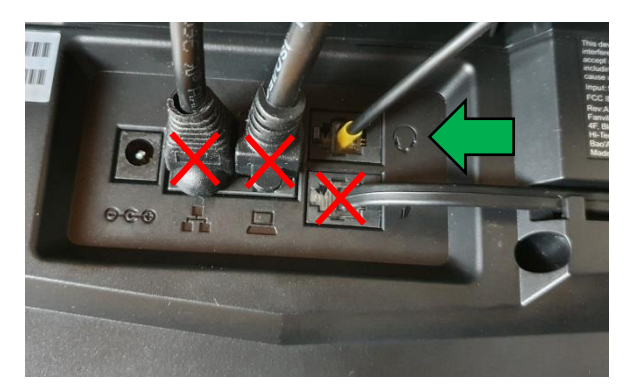

6. Netzgerät in die Strombuchse und die Steckdose 8.

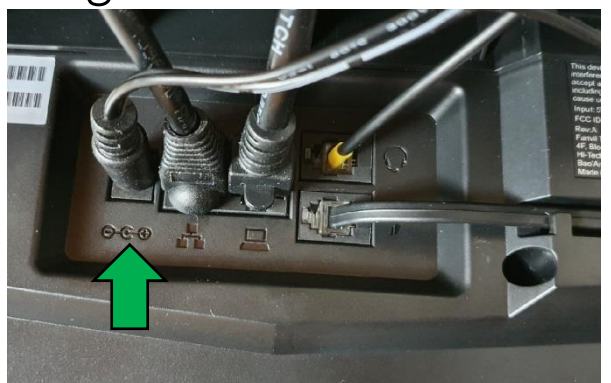

#### DIO GEOU

7. (optional) Netzwerkkabel in die PC-Buchse

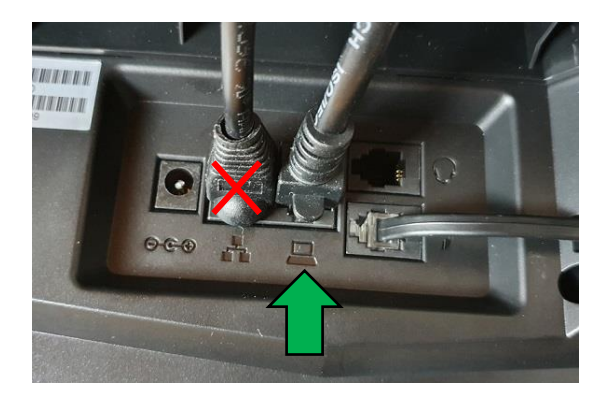

Das andere Ende kann an einen PC oder ein anderes Endgerät angeschlossen werden, um dieses mit dem Netzwerk zu verbinden.

- Mit einem Internet-Browser folgende Seite öffnen (nicht die Suche verwenden): [http://192.168.2.1](http://192.168.2.1/)
- 2. Es erscheint die Anmeldeseite Ihrer Digitalisierungsbox. Geben Sie das Gerätepasswort Ihres Routers ein.
- 3. Klicken Sie auf die Schaltfläche "Anmelden"

Die Log-In-Daten finden Sie auf dem Typenschild auf der Rückseite des Routers.

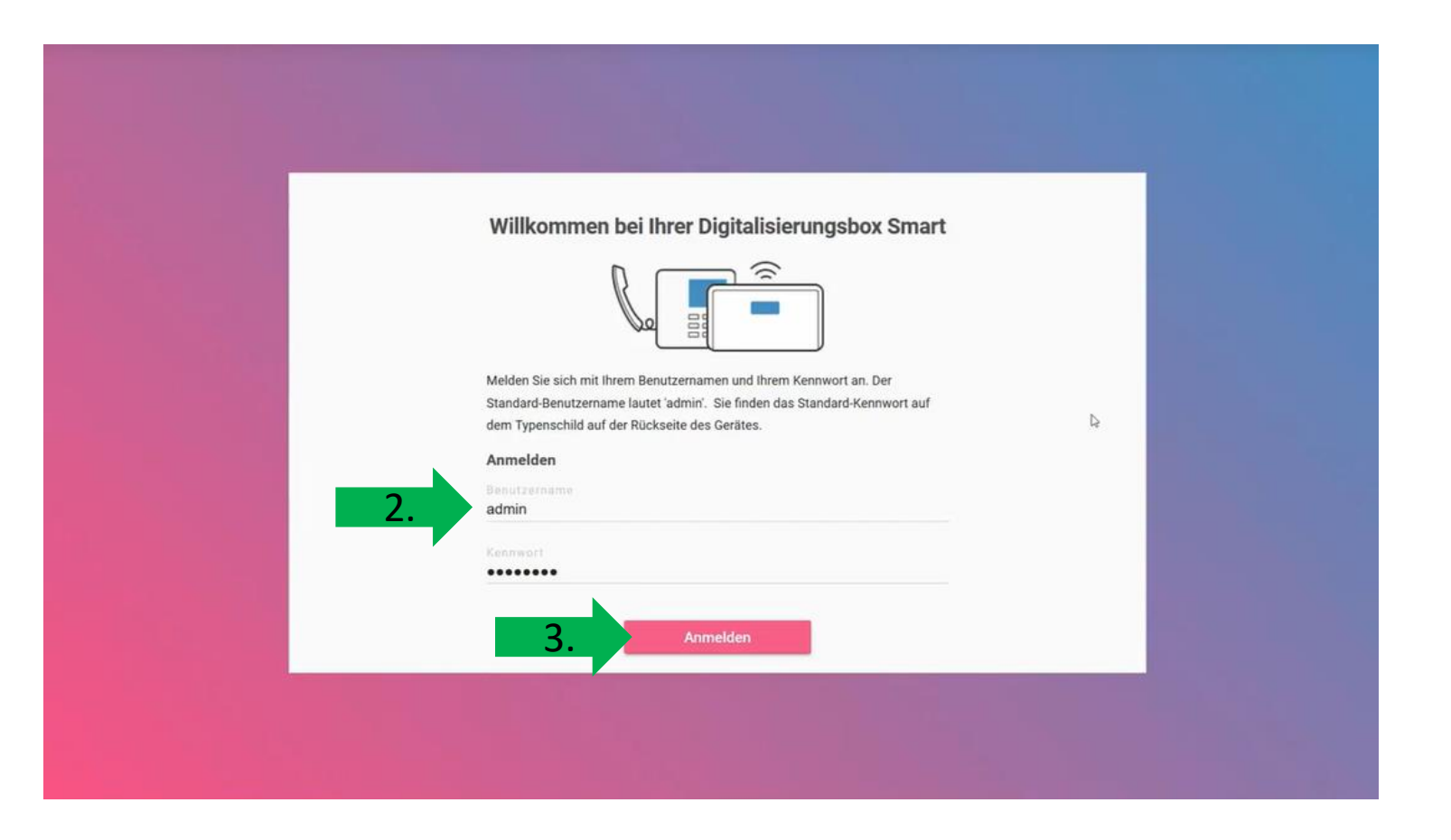

- 1. Bei der Ersteinrichtung der Digitalisierungsbox können Sie zwischen zwei Gerätemodi wählen, wir benötigen den PBX Modus
- 2. Die Betriebsart können Sie auch nachträglich ändern unter:

Menüpunkt Home

**→** Systemeinstellungen

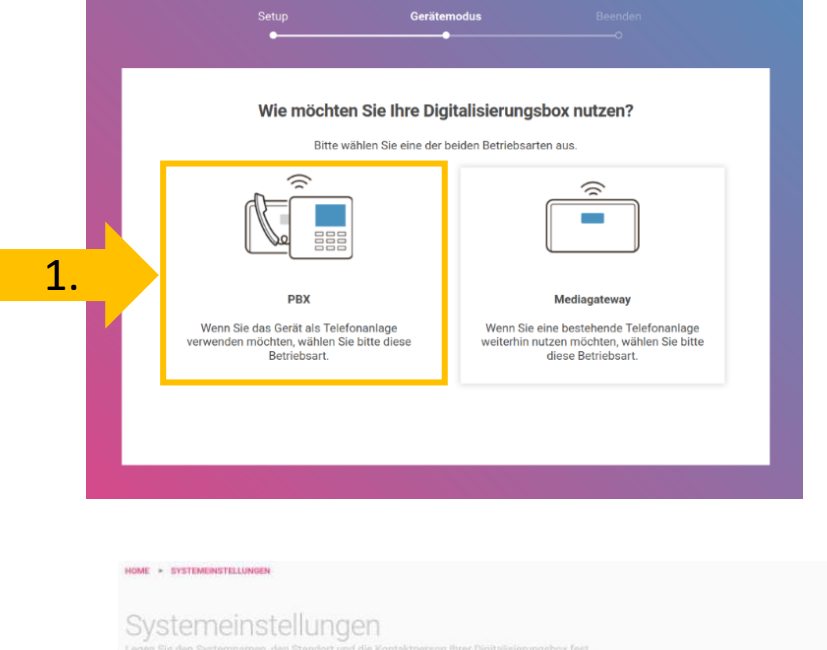

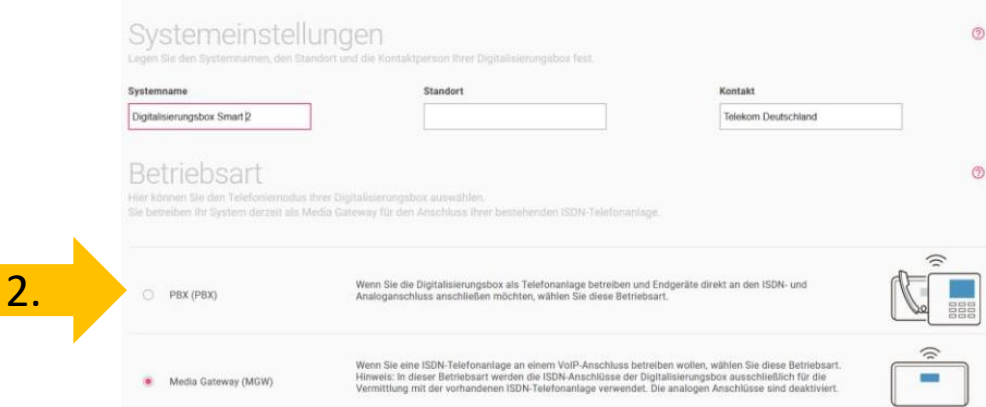

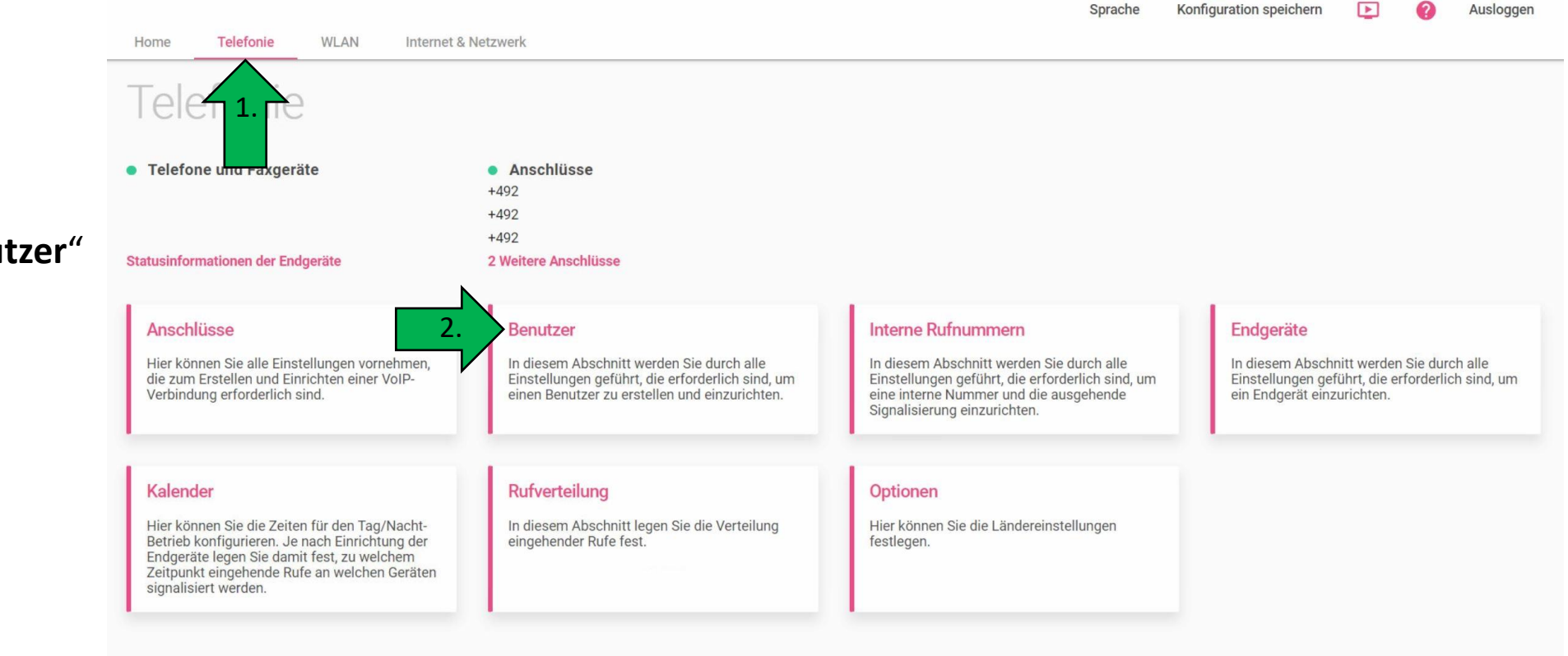

<span id="page-6-0"></span>1. Klicken Sie auf das Hauptmenü "Telefonie"

GEOUDIO

2. Anschließend auf "Benutzer"

 $\times$  Mehr anzeigen

7

- 1. Prüfen Sie, ob bereits ein Benutzer angelegt wurde
- 2. Sollte kein Benutzer angelegt sein oder möchten Sie einen weiteren Benutzer anlegen, klicken Sie auf "**NEU**" um einen neuen Benutzer anzulegen und eine weitere interne Rufnummer zu vergeben. 1.

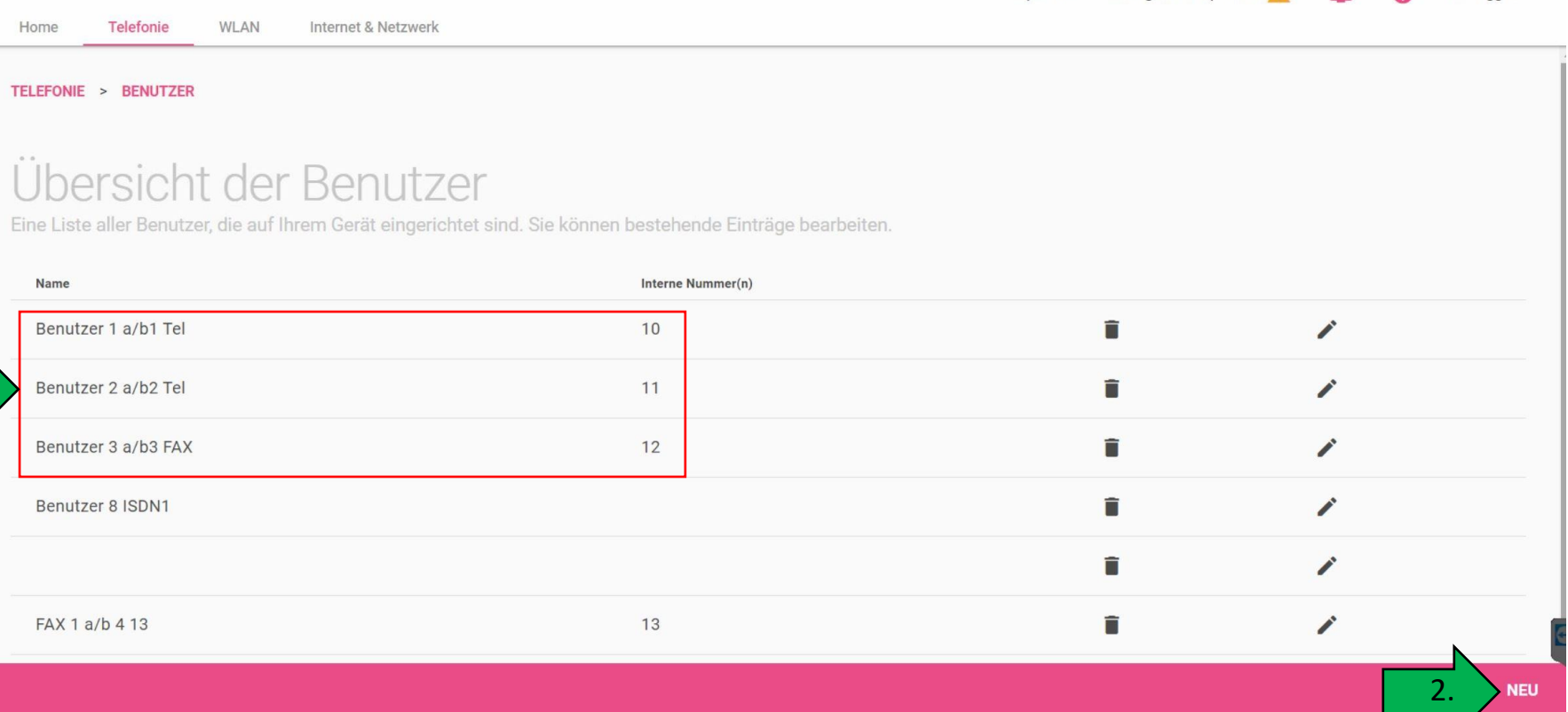

Konfiguration speichern

- 1. Vergeben Sie einen Namen für den Benutzer
- 2. Erstellen Sie ein Passwort
- 3. Legen Sie eine interne Rufnummer fest. Sollte diese Rufnummernzuordnung in Ihrem Router nicht erscheinen, stellen Sie diese, wie auf der nächsten Seite beschrieben, ein. 1.

2.

4. Bestätigen Sie mit "OK"

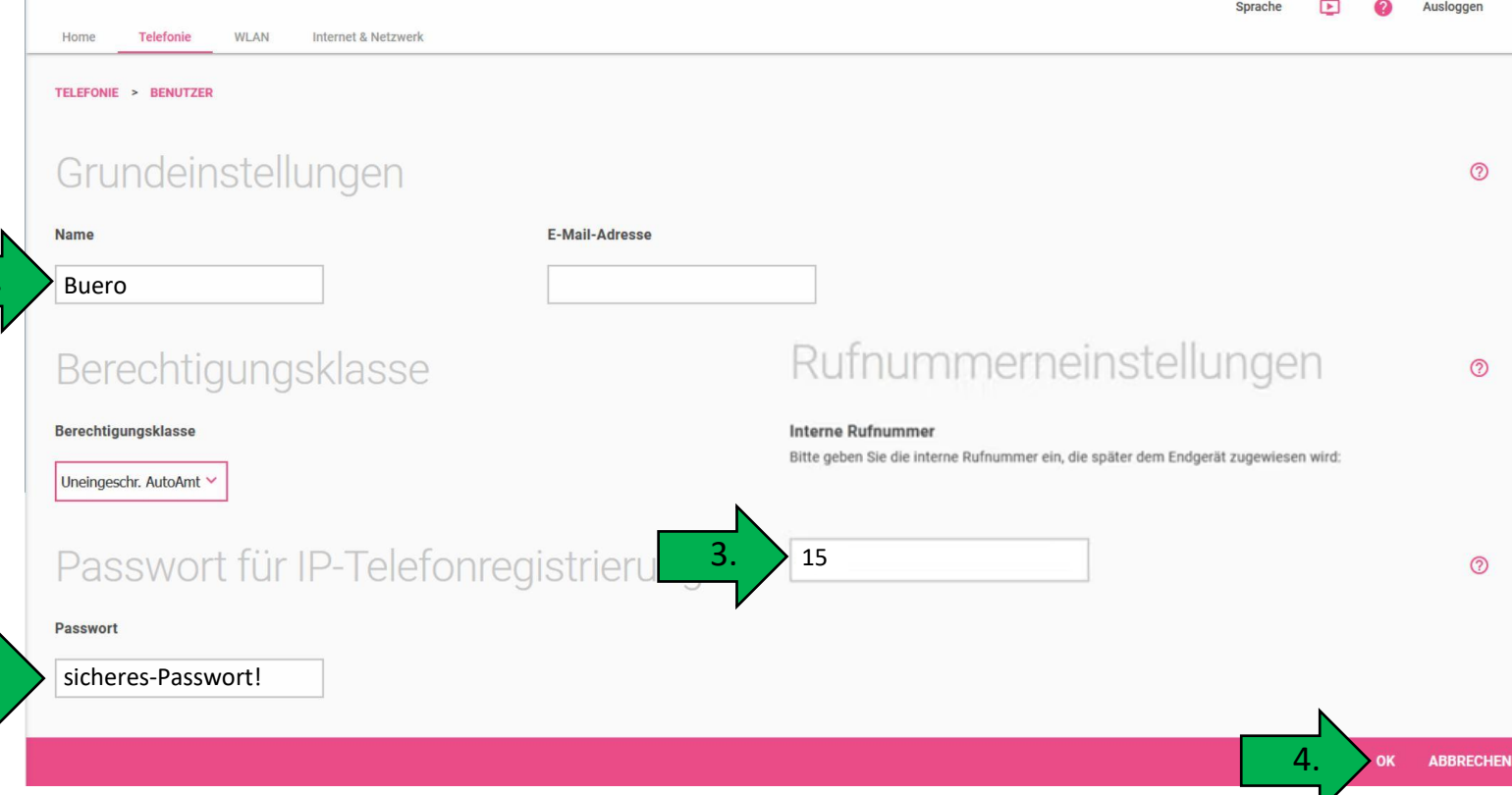

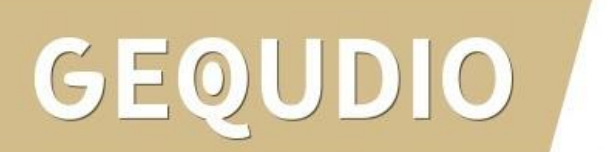

- 1. Wenn keine Rufnummernzuordnung möglich war, klicken Sie auf "**Interne Rufnummern**"
- 2. Tragen Sie die Interne Rufnummer für den erstellten Benutzer ein und bestätigen Sie die Eingabe. Sollte die Rufnummer bereits eingetragen sein, müssen Sie diese nicht ändern.

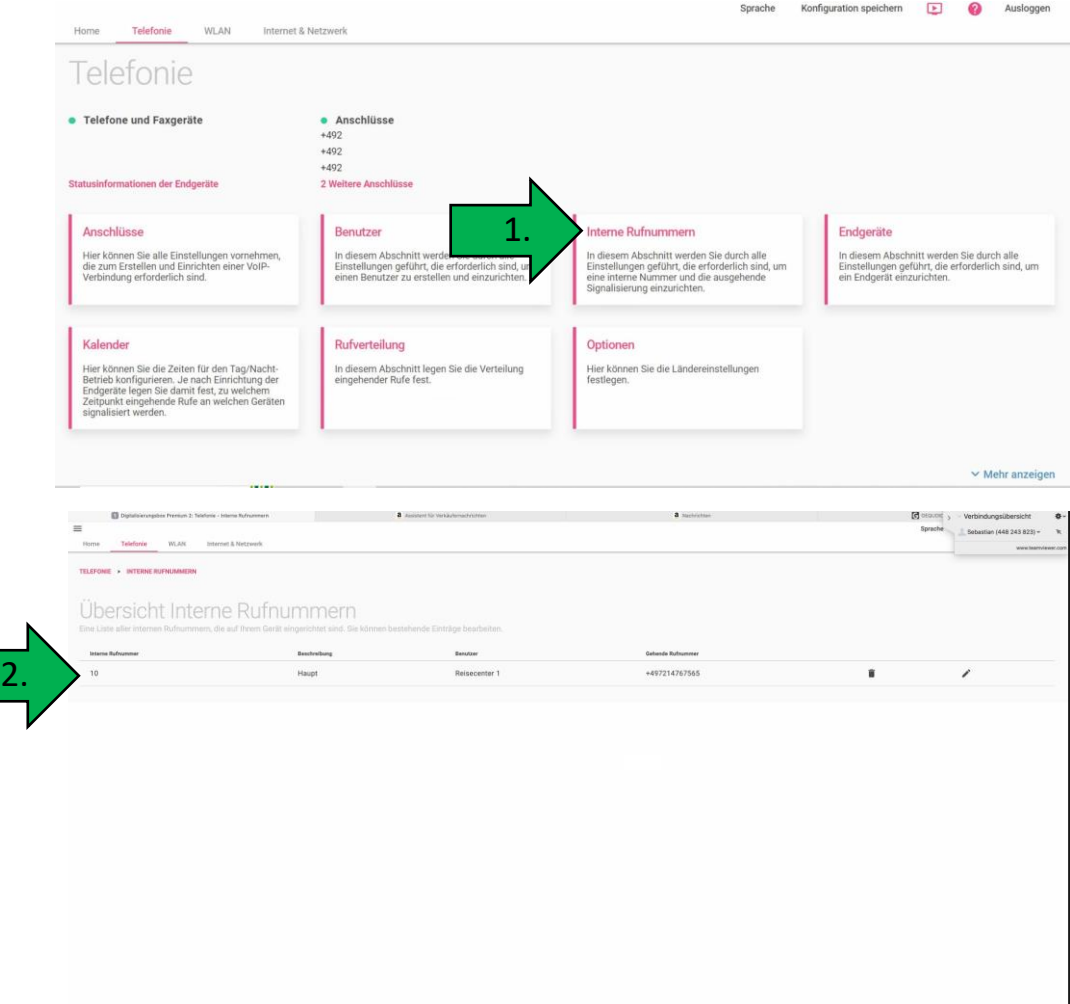

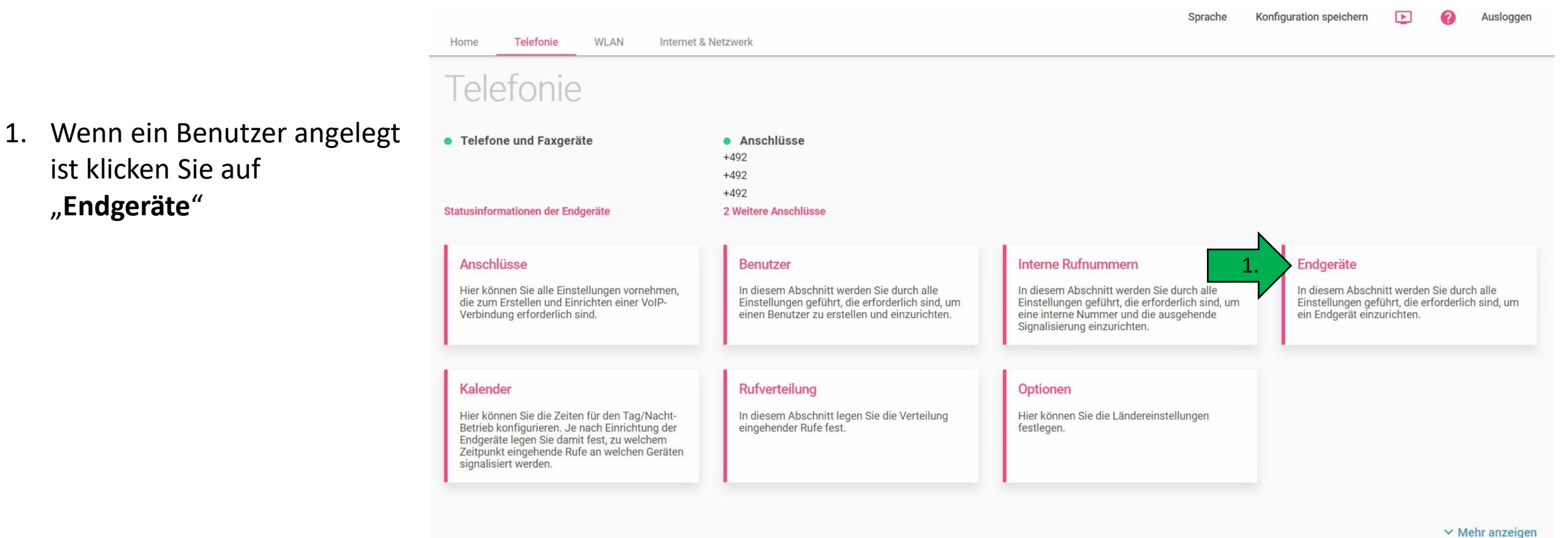

ist klicken Sie auf "**Endgeräte**"

**GEQUDIO** 

1. Klicken Sie auf "Telefon **hinzufügen**"

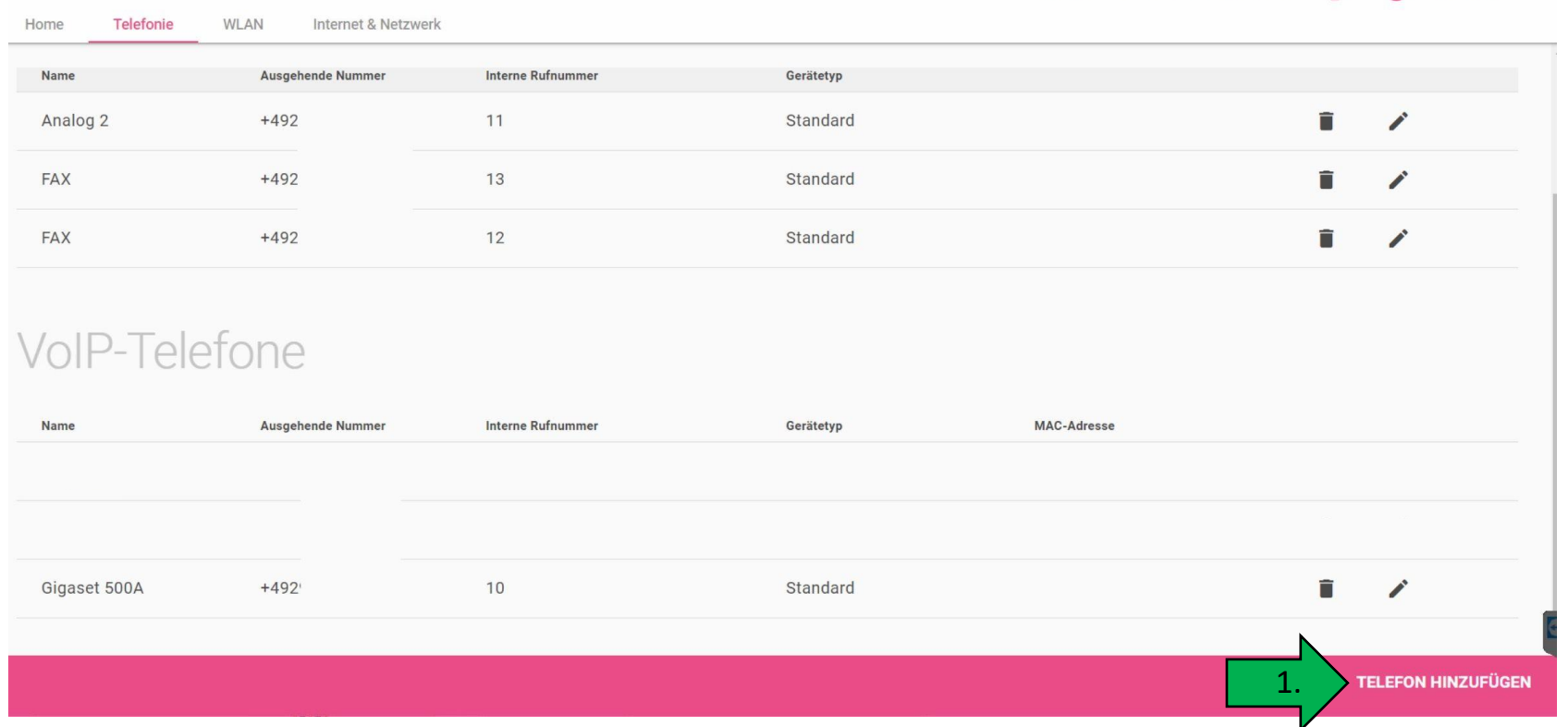

Sprache

Konfiguration speichern

 $\sqrt{2}$ 

Ausloggen

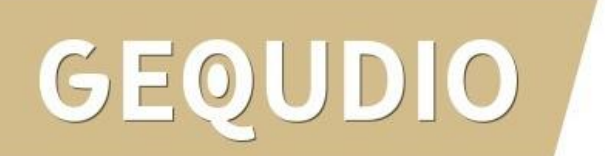

1. Wählen Sie "Voip"

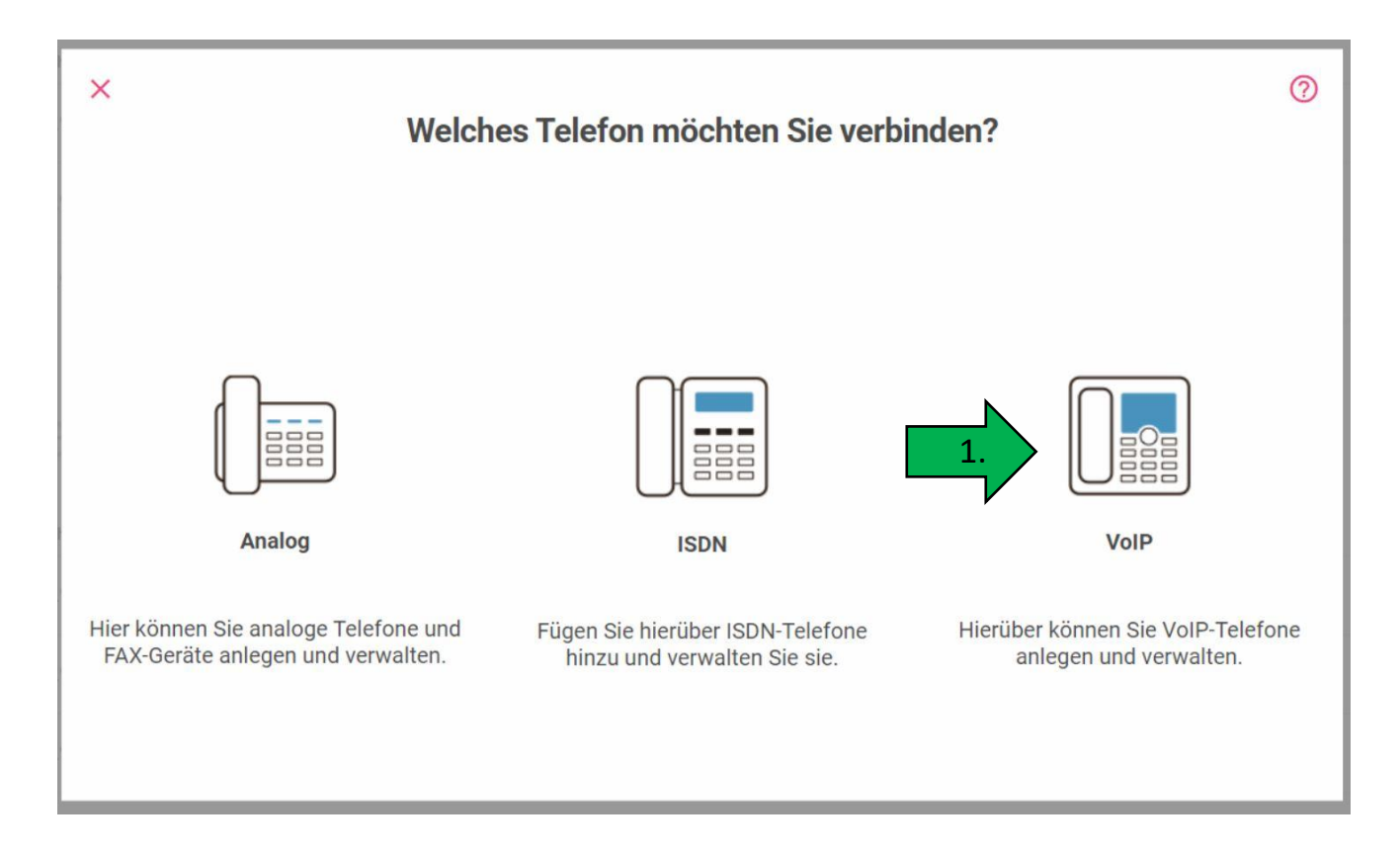

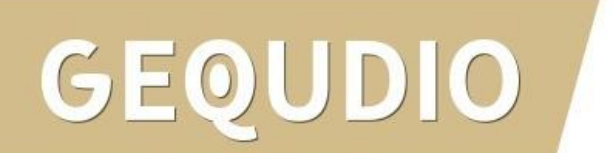

1. Befolgen Sie die Hinweise und klicken auf "Weiter"

DIO

GEOU

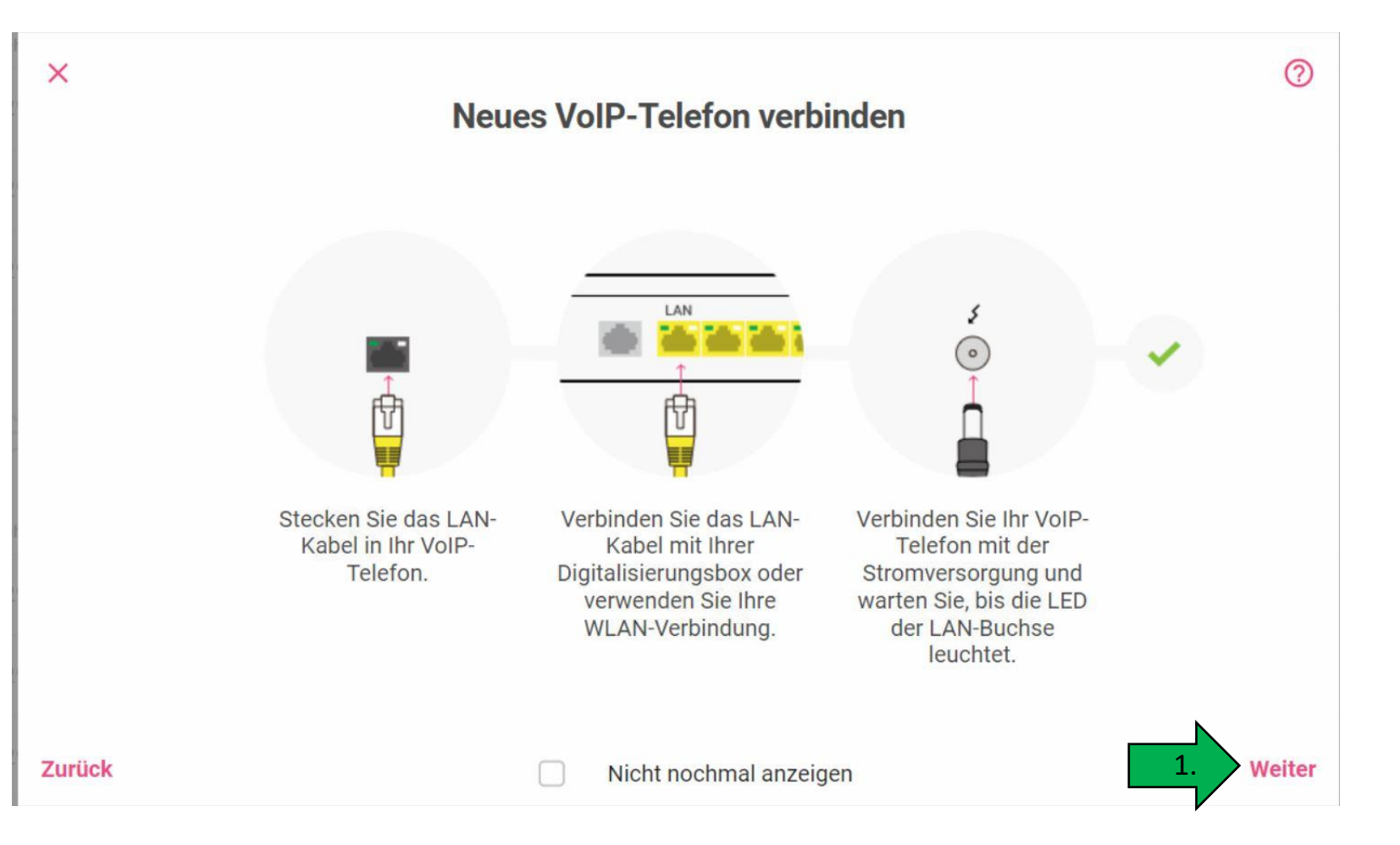

 $\times$ ② Hinweis: VoIP-Systemtelefon oder Standard-VoIP-Telefon? 1. Klicken Sie auf "Standard-2. Anschließend auf "Weiter" 1. BBE **VoIP-Systemtelefon Standard-VoIP-Telefon** bintec-elmeg-Systemtelefone und elmeg DECT-Systeme werden Standard-VoIP-Telefone werden NICHT automatisch erkannt. in der Übersicht der Telefone angezeigt, sobald sie erkannt Fahren Sie mit der nächsten Seite fort, um Ihr Telefon zu werden. Gehen Sie zur Übersicht zurück und warten Sie, bis Ihr konfigurieren. Telefon angezeigt wird. Zurück zur Übersicht der Telefone 2. Weiter Nicht nochmal anzeigen

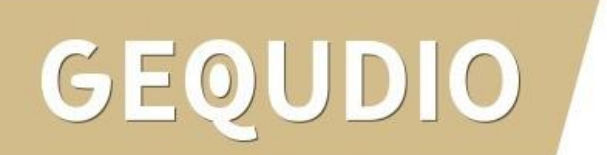

**Voip-Telefon**"

- 1. Vergeben Sie einen Namen für das Telefon
- 2. Drücken Sie auf "**Hinzufügen**"
- 3. Wählen Sie einen Benutzer aus
- 4. Bestätigen Sie mit "OK"

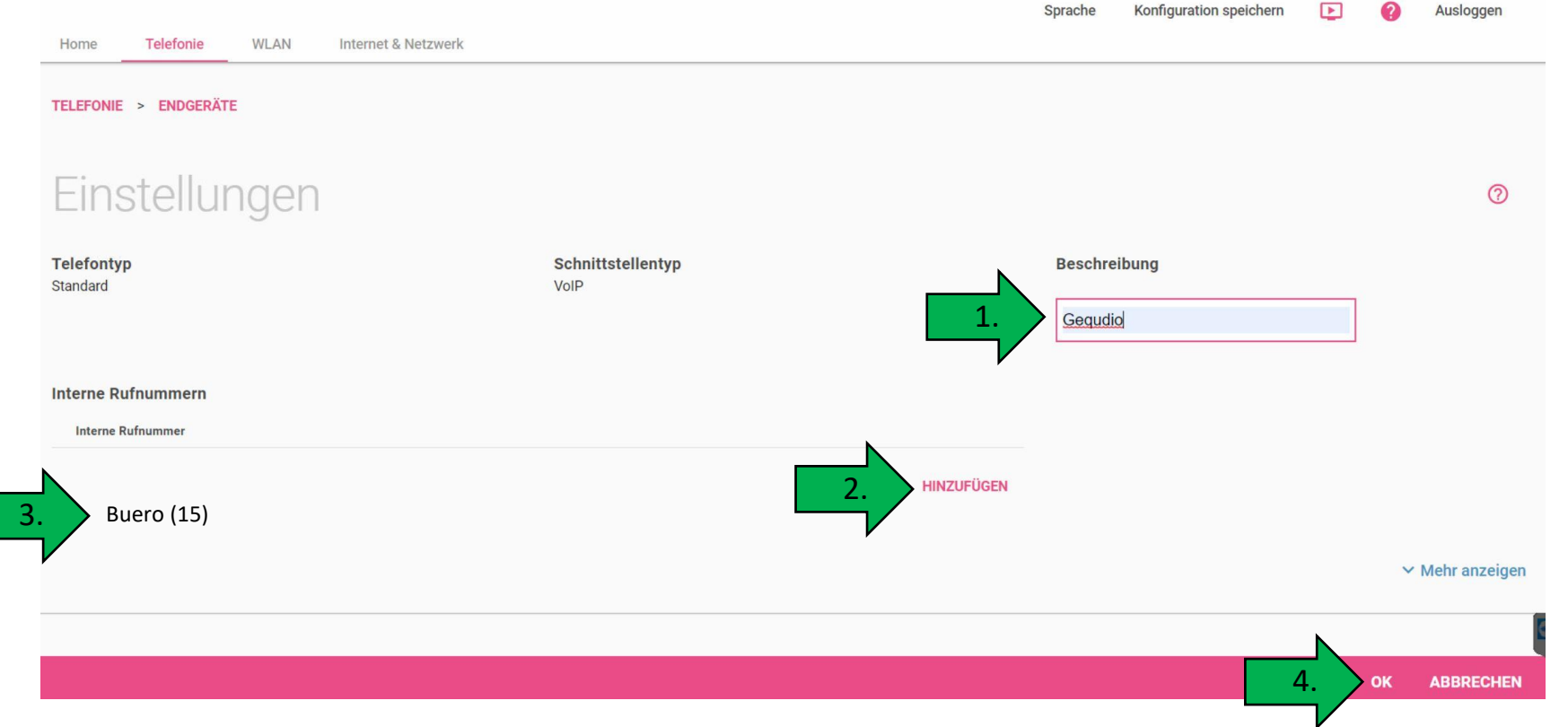

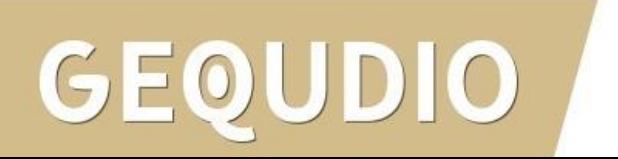

Die Einrichtung an der Digitalisierungbox ist jetzt abgeschlossen, Sie können mit dem Telefon jedoch noch keine Telefonate führen!

Dazu müssen Sie das Telefon konfigurieren, siehe folgende Seiten dieser Anleitung.

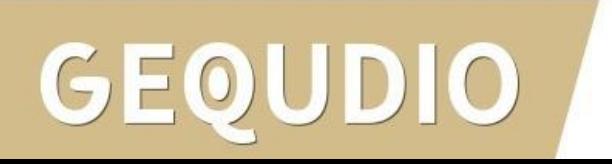

#### **GEQUDIO Telefon – IP-Adresse ermitteln**

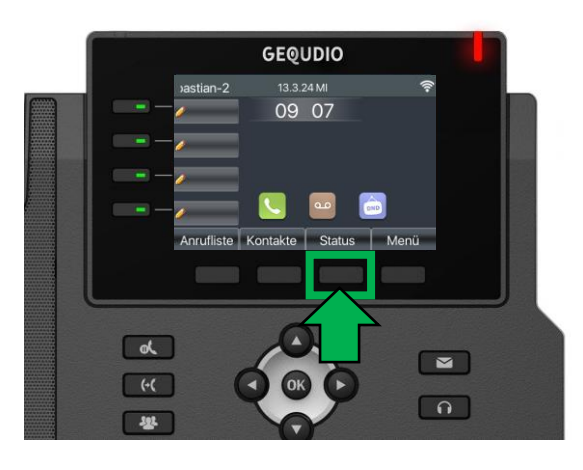

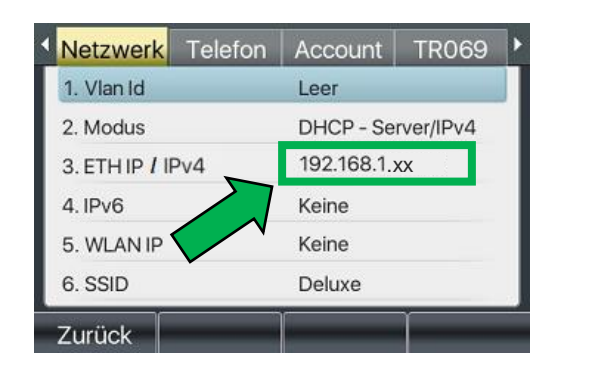

**GEQUDIO** 

**GX-Serie GZ-Serie GZ-8**

 $GZ-6$ 

 $11:55$ 

24 DEZ SO

Ihr Name

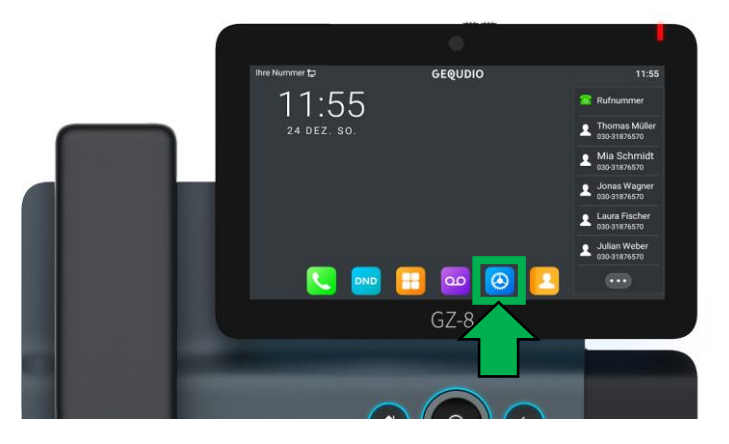

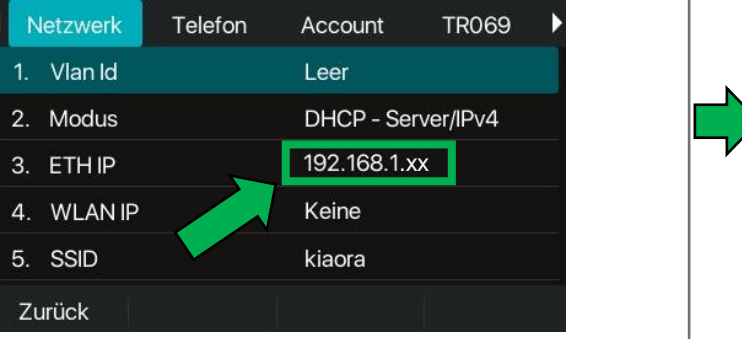

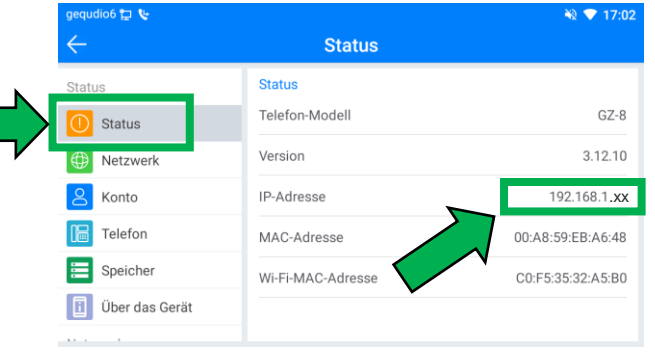

#### **GEQUDIO Telefon – IP-Adresse ermitteln**

Wird hier "Negotiation" oder "Nicht verbunden" angezeigt Interzwerk prüfen Sie, ob das LAN-Kabel im richtigen Port steckt:

Falls Sie das Telefon per WLAN betreiben befolgen Sie bitte zuerst die WLAN Stick Anleitung auf:

<https://gequdio.com/Fritzbox/>

- 1. Öffnen Sie auf Ihrem PC/MAC einen Internet-Browser und geben Sie die (bei Ihnen angezeigte) IPv4 Adresse in die Adresszeile ein (Verwenden Sie nicht die Suche).
- 2. Melden Sie sich mit den nachfolgenden Daten an:

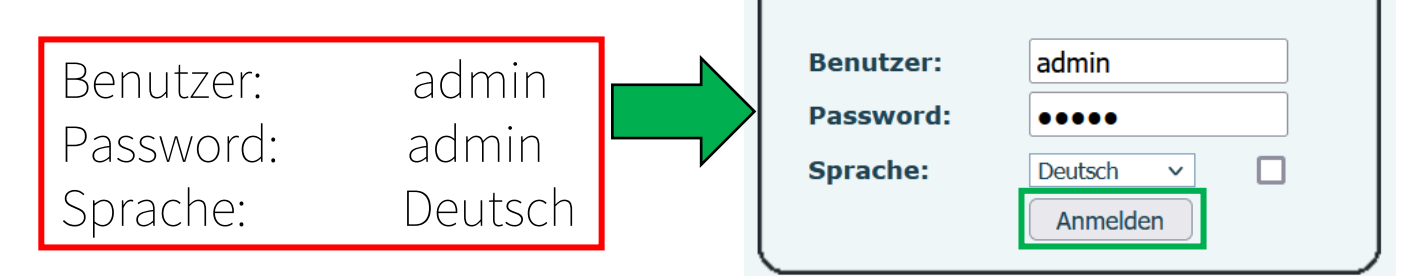

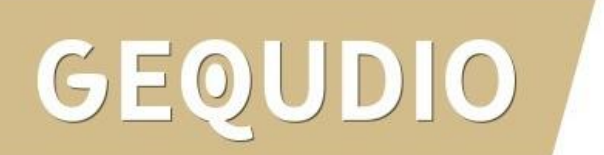

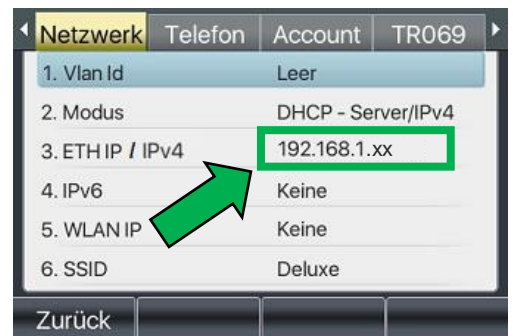

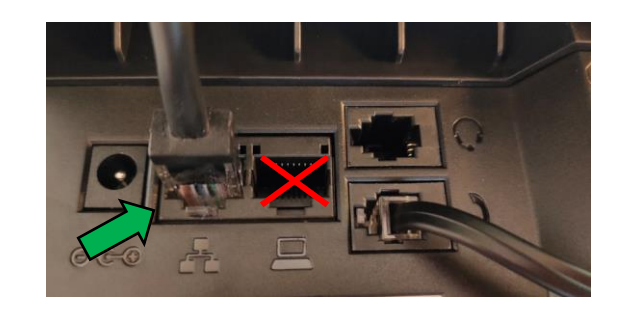

#### **GEQUDIO Telefon – Firmware updaten**

Wir empfehlen die neuste Firmware zu installieren. Gehen Sie dazu folgendermaßen vor:

1. Laden Sie die aktuelle Firmware von unser Website auf Ihren PC/ MAC herunter:

Download

speichern unter... (mit rechter Maustaste)

<https://gequdio.com/Firmware/>

- 2. Wählen Sie im Gequdio Webinterface "Aktualisierung"
- 3. Klicken Sie auf "Auswählen"
- 4. Wählen Sie die heruntergeladene Firmware aus
- 5. Klicken Sie auf "Aktualisierung" und warten bis das Telefon neu gestartet ist.

1.

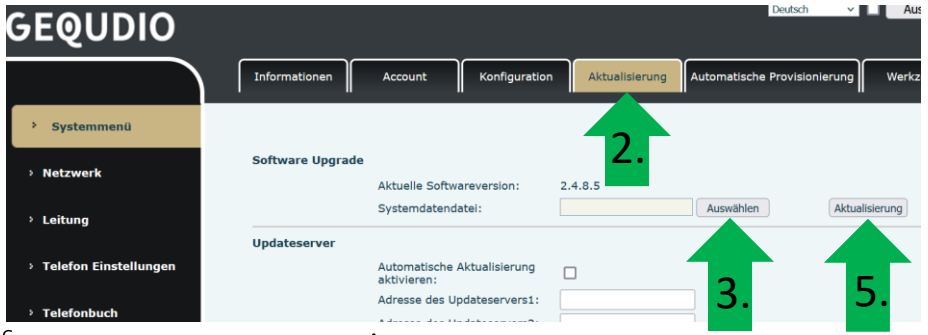

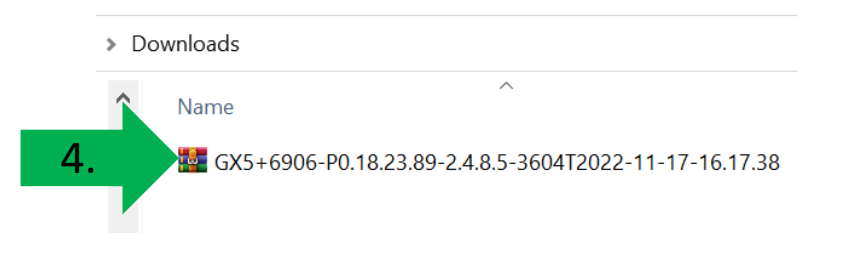

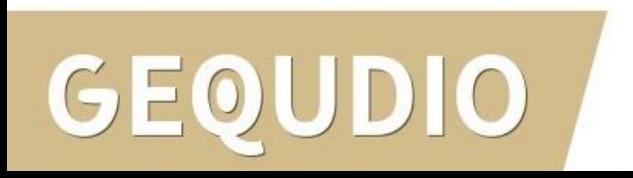

#### **GEQUDIO Telefon – Sicherheit**

- 1. Im ersten Schritt wird aus Sicherheitsgründen das Passwort für den Web-Zugang zum Telefon geändert.
- 2. Wählen Sie dazu im Hauptmenü "Systemmenü" aus.
- 3. Klicken Sie den Reiter "Account" und anschließend bei User Management "Bearbeiten" an.

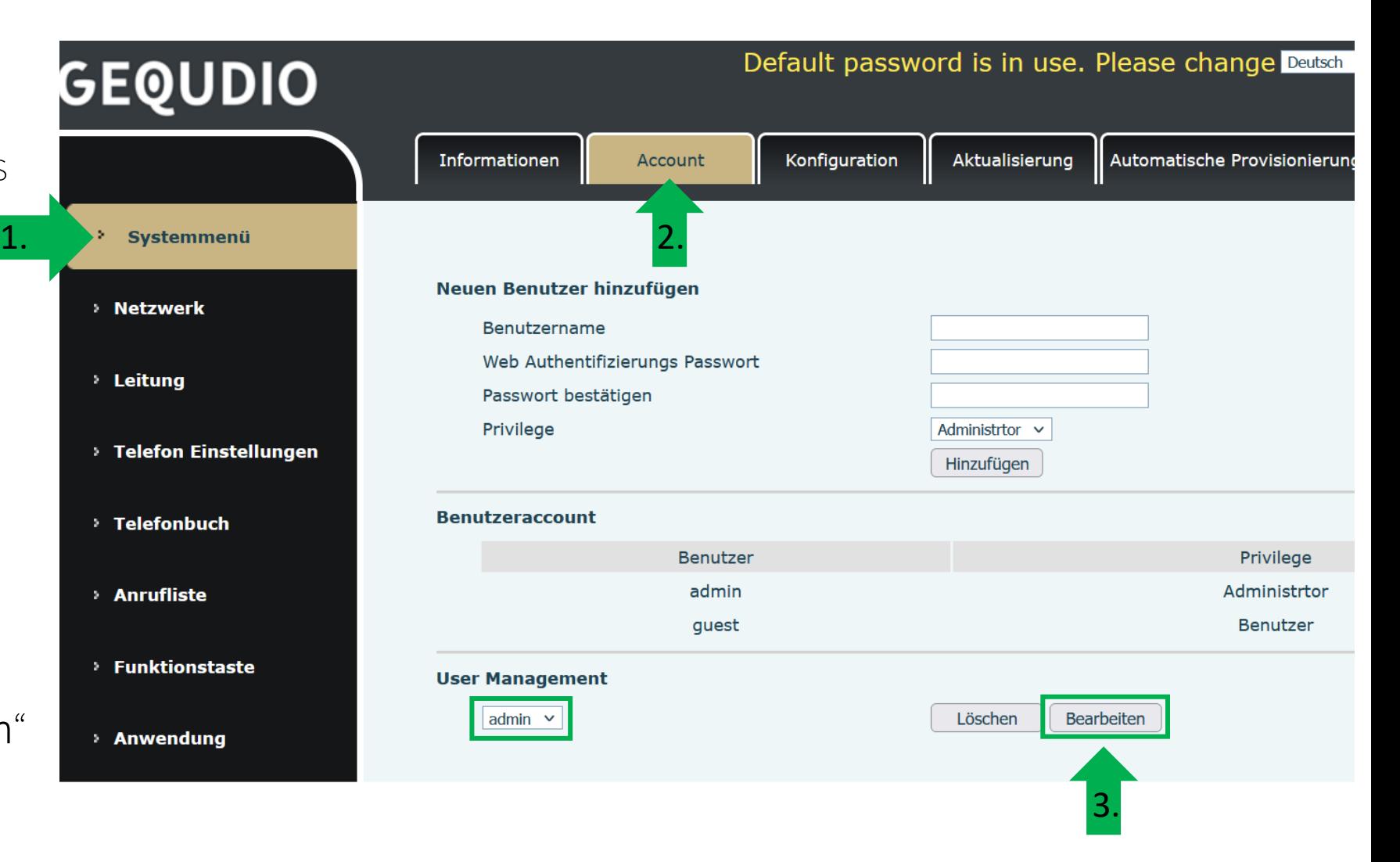

#### **GEQUDIO Telefon – Sicherheit**

- 1. Altes Passwort "admin" eingeben
- 2. Ihr neues Passwort 2x eingeben und mit "Apply" bestätigen.
- 3. Neues Passwort notieren und aufbewahren!
- 4. Die maximale Anzahl von Zeichen ist auf 31 Stellen festgelegt. Das Kennwort darf Sonderzeichen enthalten, jedoch können Sonderzeichen ,<br>zu Prob<u>lem</u>en führen, wenn Sie unser CTI-Programm nutzen, deswegen raten wir von Sonderzeichen ab.
- 5. Das neu festgelegte Passwort wird bei der nächsten Anmeldung am Telefonwebzugang abgefragt.

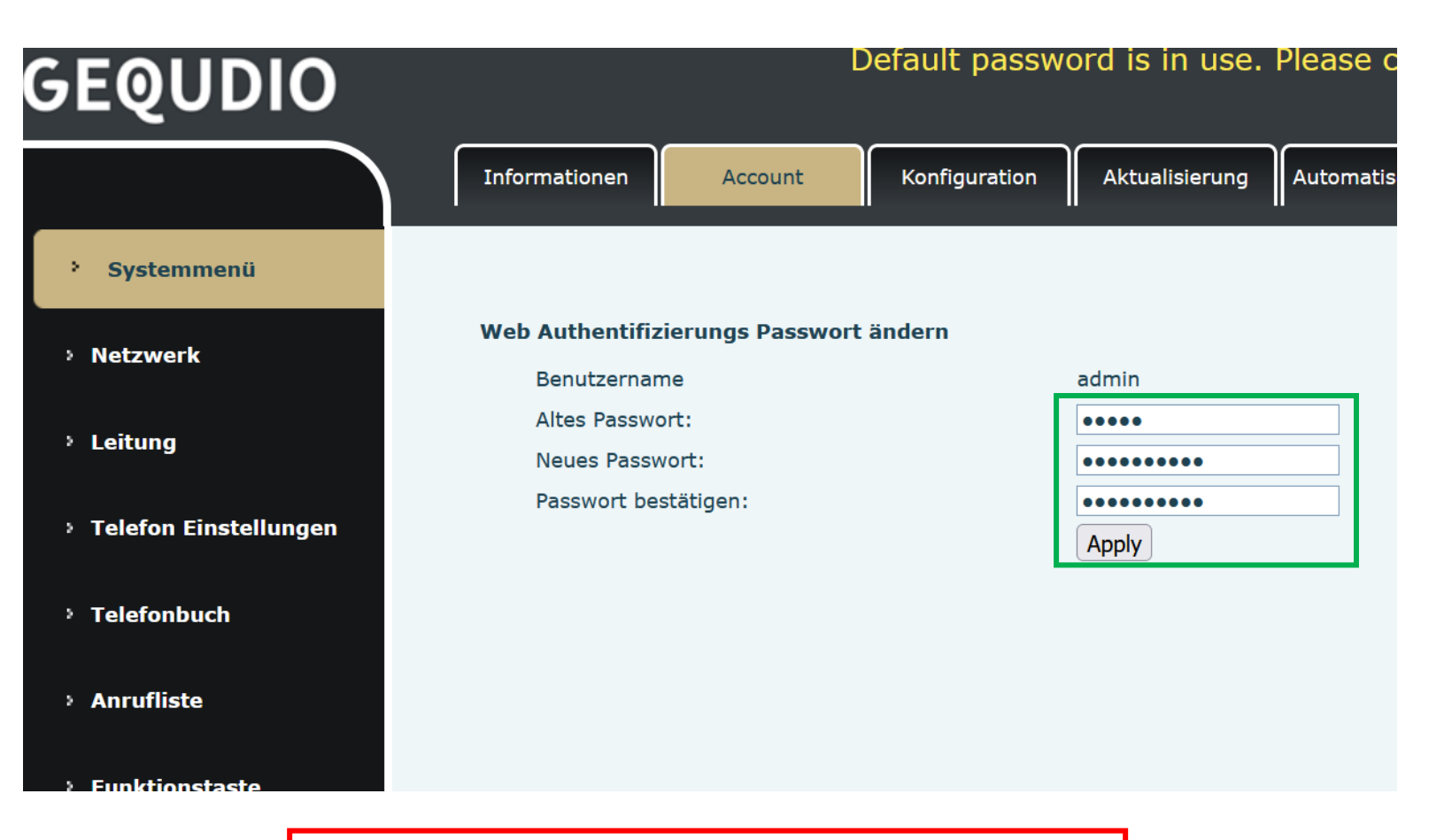

Die Änderung des Web-Zugang zum Telefon ist abgeschlossen.

#### **GEQUDIO Telefon – Sicherheit**

- 1. Der Hinweis am oberen Bildschirm "Default password is in use. Please change" wird weiterhin angezeigt, dieser verschwindet jedoch bei der nächsten Anmeldung im Telefonwebinterface.
- 2. Der Benutzername wird nicht verändert, dieser bleibt "admin"

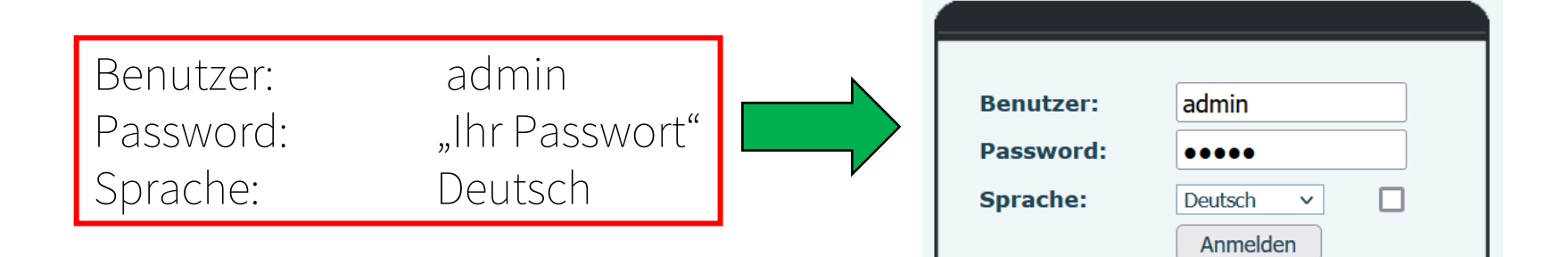

Default password is in use. Please change Deutsch

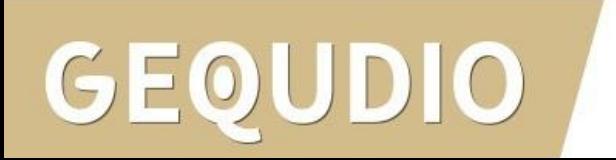

#### <span id="page-23-0"></span>**GEQUDIO Telefon – an Digitalisierungsbox anmelden**

- 1. Wählen Sie das Hauptmenü "Leitung" aus.
- 2. Tragen Sie bei "Benutzername" und "Benutzer Authentifizierung" die interne Nummer ein.
- 3. Setzen Sie das Häkchen bei "Aktivieren" A

GEOUDIO

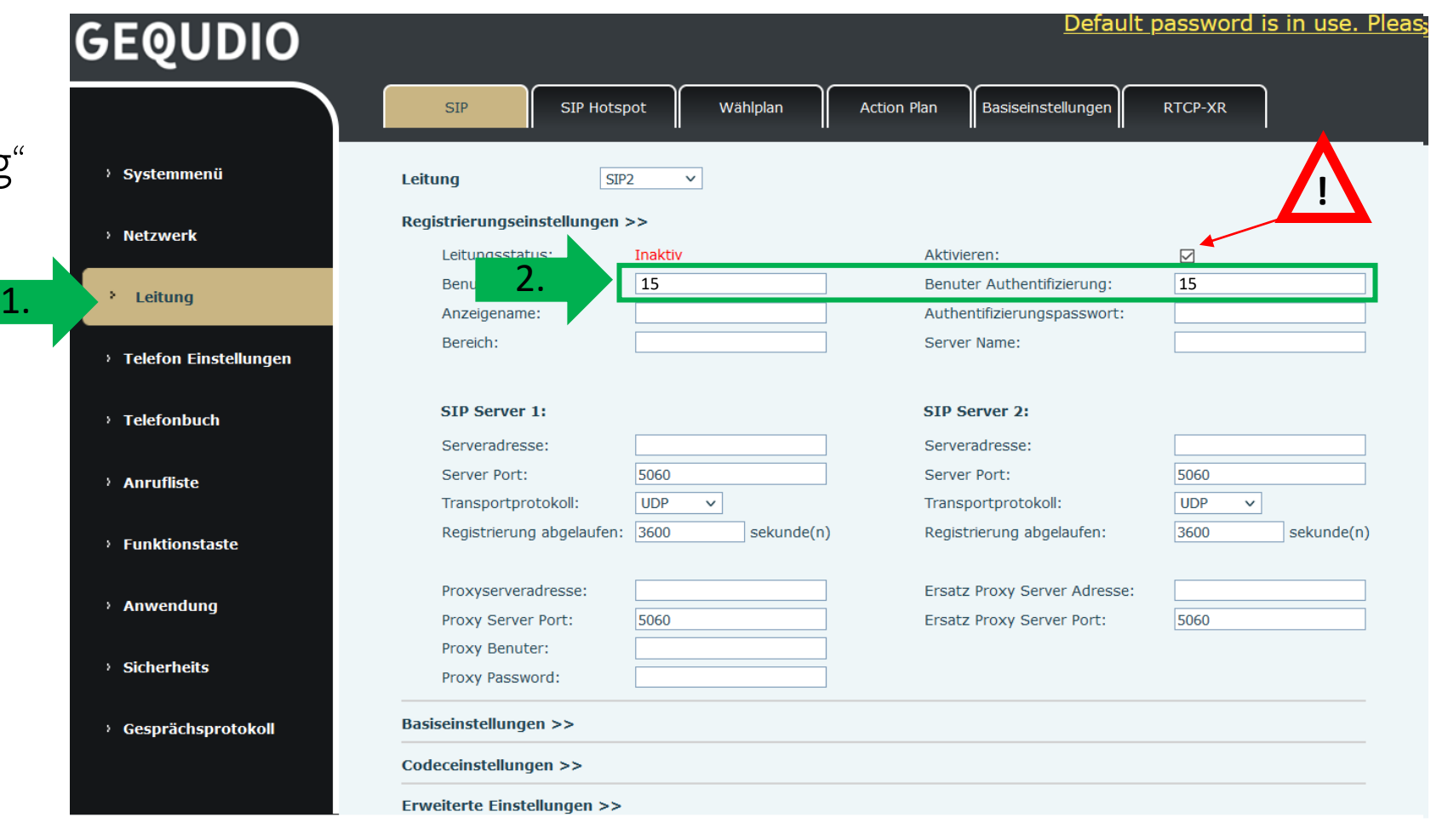

#### **GEQUDIO Telefon – an Digitalisierungsbox anmelden**

- 4. Bei "Bereich" und "Serveradresse" tragen Sie speedport.ip ein
- 5. Geben Sie bei "Authentifizierungspasswort" das für den Benutzer vergebene Passwort ein.
- 6. Mit "übernehmen" abspeichern.

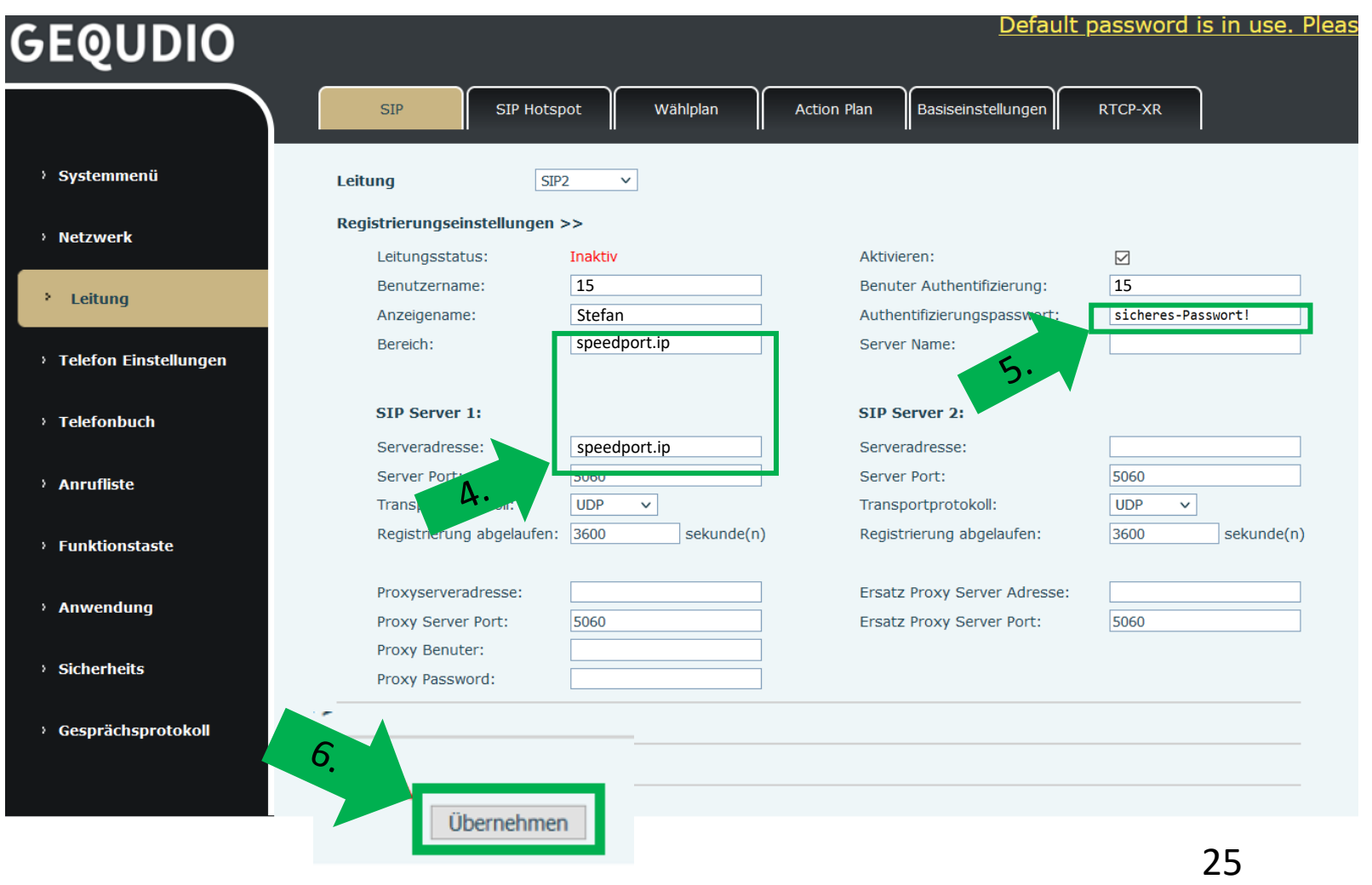

#### **GEQUDIO Telefon – an Digitalisierungsbox Premium 2**

- 1. Wenn Sie eine Digitalisierungsbox Premium 2 verwenden tragen Sie bei Bereich "192.168.2.1" ein, statt speedport.ip .
- 2. Mit "übernehmen" abspeichern.

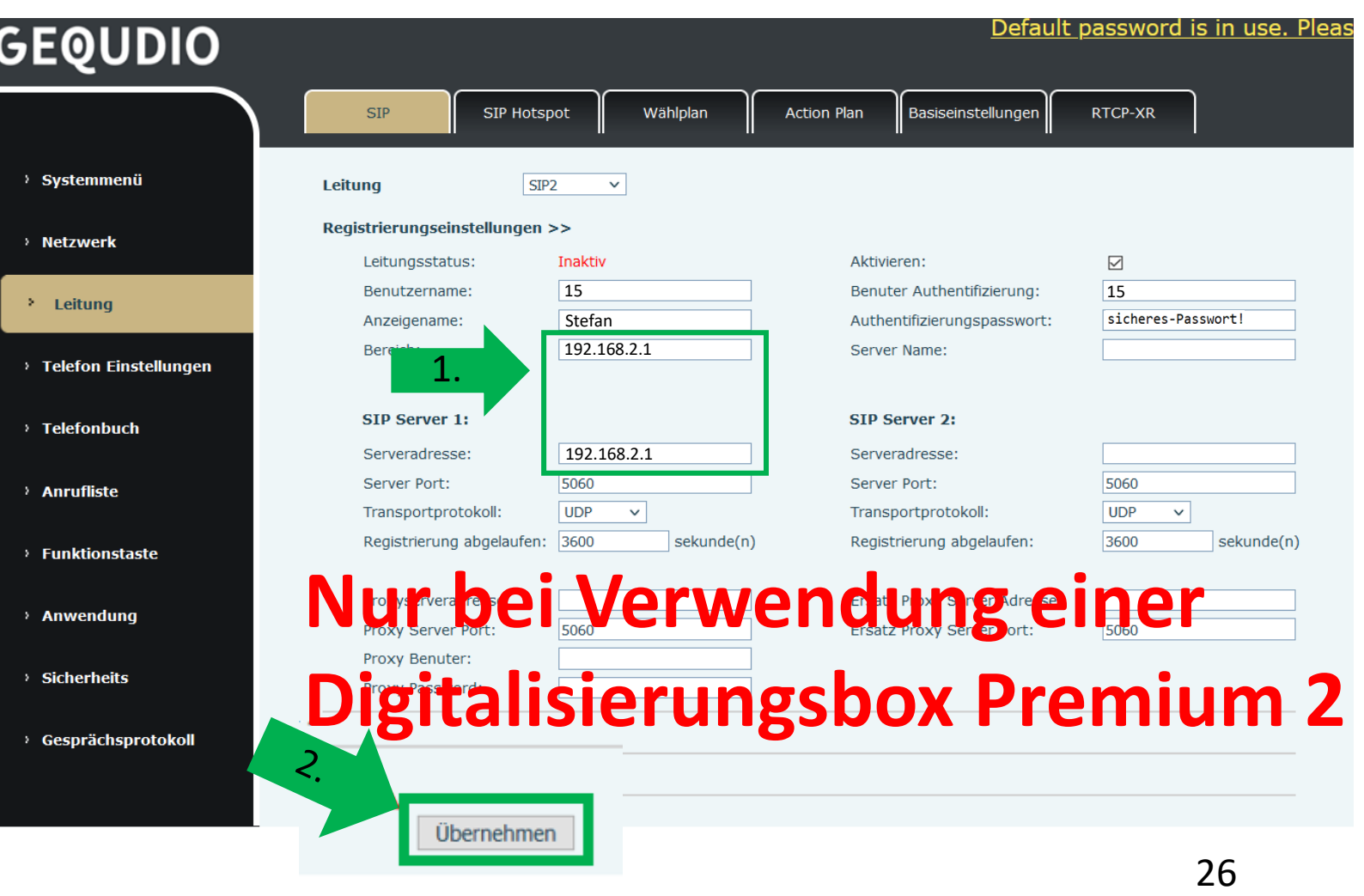

#### **GEQUDIO Telefon – [Telekom SprachBox](https://www.telekom.de/hilfe/festnetz-internet-tv/telefonieren-einstellungen/sprachbox/sprachbox-standard-universal/sprachbox-der-telekom-einrichten-kosten) einrichten**

- 1. Wählen Sie das Hauptmenü "Leitung" und weiter unten die Basiseinstellungen>>
- 2. Setzen Sie das Häkchen bei "Sprachnachrichten aktivieren"
- 3. Tragen Sie folgende Rufnummer ein: 08003302424

Weitere **Informationen** finden Sie auf der Telekom-Website.

1.

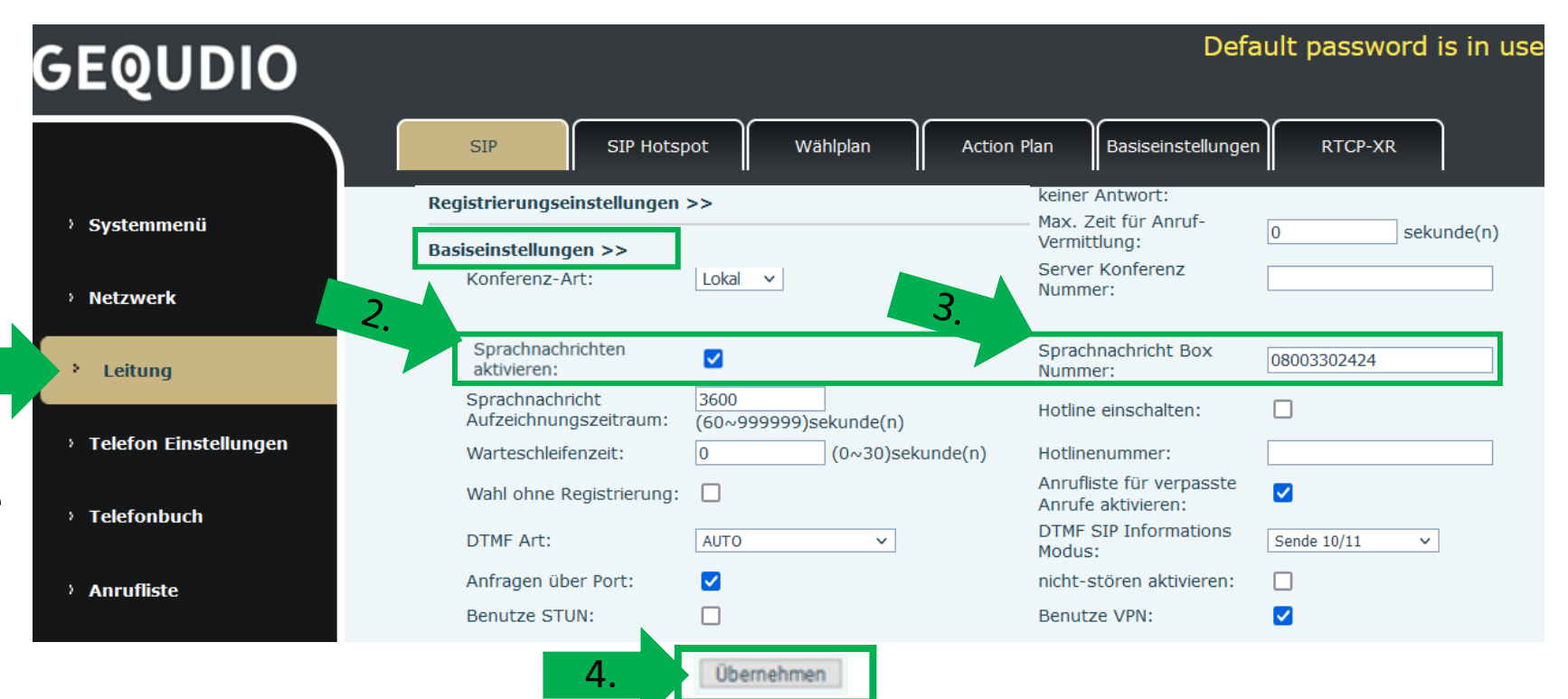

### **Testanruf**

- 1. Die Ersteinrichtung ist abgeschlossen. Das Telefon sollte jetzt funktionsfähig sein.
- 2. Wählen Sie eine Rufnummer und heben Sie anschließend den Hörer ab, um zu prüfen, ob eine Verbindung aufgebaut werden kann.
- 3. Weitere Anleitungen finden Sie unter: https://gequdio.com/SUPPORT/

Hinweise zur IT-Sicherheit:

Bitte verwenden Sie stets die aktuellste Firmware für sämtliche in Ihrem Netzwerk verbundene Geräte, wie Digitalisierungbox und IP-Telefone. Verwenden Sie stets individuelle und sichere Passwörter. Verwenden Sie bitte nicht die werksseitigen Standard-Passwörter, weil diese unsicher sind. Sie sind selbst für die Sicherheit in Ihrem Netzwerk verantwortlich. Beachten Sie dazu auch die Hinweise der Hersteller für sämtliche in Ihrem Netzwerk verwendeten Geräte. Als Lösungsanbieter mit dieser Anleitung übernehmen wir keine Haftung.

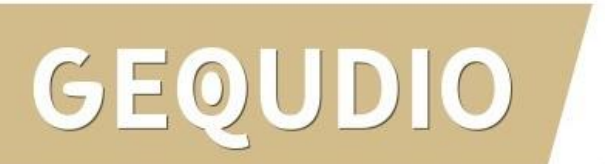

## **Fehlerbehebung**

- 1. Trennen Sie die Digitalisierungbox und das GEQUDIO Telefon für 2 Minuten vom Strom.
- 2. Kontrollieren Sie, ob alle Kabel ordnungsgemäß angeschlossen sind (Abschnitt "Telefon [anschließen](#page-1-0)").
- 3. Überprüfen Sie auf dem Webinterface der Digitalisierungbox unter "Telefoniegeräte" ob ein Gerät angelegt wurde, falls nicht wiederholen Sie die den Abschnitt "Digitalisierungbox einrichten".
- 4. Überprüfen Sie auf dem Webinterface des GEQUDIO Telefons unter "Leitung" ob die Eingaben aus Abschnitt "[GEQUDIO Telefon](#page-23-0) – Anmelden" vollständig eingetragen wurden. Achten Sie dabei auch auf die Groß-und Kleinschreibung und prüfen Sie ob das Häkchen bei "aktivieren" gesetzt wurde.
- 5. Geben Sie bei "Authentifizierungspassword" erneut "Ihr gewähltes Passwort" ein und bestätigen mit "übernehmen". Sollte sich der Leitungsstatus nicht auf "Registriert" umstellen trennen Sie das Telefon erneut kurzzeitig vom Strom.
- 6. Sollten Sie das Telefon nicht direkt an die Digitalisierungbox, sondern einen Router/Switch angeschlossen haben, so schließen Sie das Telefon erst einmal testweise direkt an die Digitalisierungbox (eventuell müssen die Felder von speedport.ip auf die IP Ihrer Digitalisierungbox geändert werden).
- 7. Sollten alle Schritte keinen Erfolg bringen muss das Telefon zurückgesetzt und neu angelegt werden, drücken Sie dazu die "OK" Taste des Telefons für ca. 5 Sekunden und bestätigen dann das Popup Fenster erneut mit ok. Oder alternativ (auch direkt am Telefon): Menü>>erweitert>Kennwort: 123>>6. Auf Werkseinstellungen zurücksetzten>>4. Alles zurücksetzen auf Ein stellen>>OK
- 8. E-Mail für Unterstützung: [telefon@gequdio.com](mailto:telefon@gequdio.com)

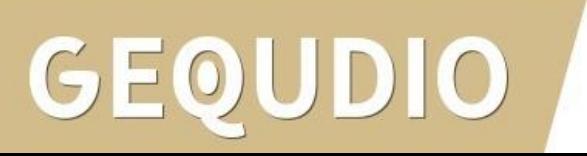

# **Vielen Dank!**